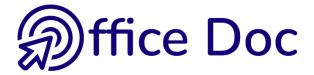

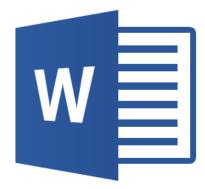

# MS-OFFICE 2016 - WORD English version

Tables

### © Office Doc

Place Longemale 2B - CH-1262 Eysins - www.office-doc.ch

*Terms and conditions of sale or use*: the purchased files can be freely printed with no restriction in terms of quantity and time but only for the company's internal use. The files can also be installed on the company's Intranet. Buying does not allow to distribute - even free - or sell to third parties. Only internal use is permitted. You may use touchup tools to slightly modify the PDF files (adding a logo for instance) but only if such changes do not significantly alter the source text and do not lead to removing the name of the company and the author.

Modifying the source .docx files is permitted. You may reorganize the chapters order, add or remove contents, insert screen captures specific to your company's environment. Nevertheless, such changes must not lead to removing the name of the company and the author or significantly alter the source text.

### **Table of contents**

| ST | ANDARD TABLES                                                                                                    | 3                          |
|----|----------------------------------------------------------------------------------------------------|----------------------------|
| 1  | Creating the table         1.1       Using the grid         1.2       Using the dialog box         1.3       Using the mouse to <i>draw</i> the table         1.4       Using text conversion         1.5       Using one of the built-in templates                                                                                                    | 5<br>6<br>6                |
| 2  | <ul> <li>Working with the mouse : selection, width, height</li> <li>2.1 Selecting</li> <li>2.2 Modifying the row height</li> </ul>                                                                                                    | 7                          |
| 3  | Modifying the column width3.1Resizing a table3.2Shortcut menu3.3Adding a row / column the fast way                                                                                                    | 9<br>9                     |
| 4  | <b>DESIGN Tab : format options</b> 4.1       Styles                                                                                                    | 10<br>10<br>10<br>10<br>11 |
| 5  | LAYOUT Tab : working deeper on the table         5.1       Selection, gridlines         5.2       Inserting and deleting rows / columns         5.3       Merging and splitting cells         5.4       Size of rows/columns/cells – AutoFit – Distribute rows/columns         5.5       Horizontal/vertical text alignment – Text orientation – Default cell margins         5.6       Sorting – Header Rows – Convert to Text - Formula | 13<br>14<br>14<br>15<br>16 |
| 6  | Working on the cell paragraphs6.1Indents, alignment etc6.2Tabs and cells6.3Copy- Cut- Paste                                                                                                    | 20<br>20                   |
| 7  | The table properties – additional options7.1TABLE Tab : total width, position on the page7.2ROW Tab : fixed height, allow row to break across pages7.3COLUMN Tab : column width7.4CELL Tab : width and text alignment inside the cell                                                                                                    | 21<br>22<br>22             |
| ТА | BLES AS FLOATING OBJECTS                                                                                                    | 25                         |
| 1  | Make the table a floating object.         1.1       Moving.         1.2       Text wrapping.                                                                                                    | 27                         |
| 2  | Inserting a table inside a cell                                                                                                    |                            |

## STANDARD TABLES

.....

### 1 Creating the table

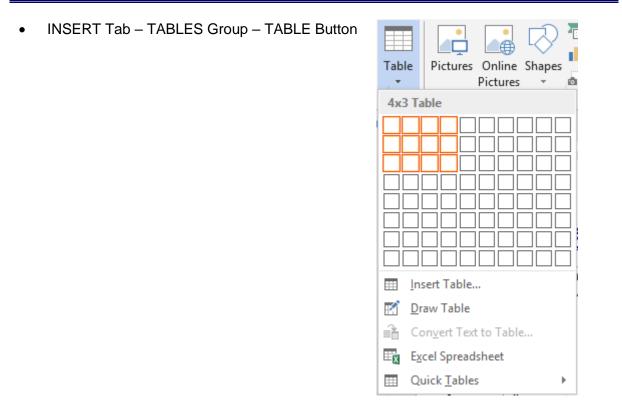

### 1.1 Using the grid

Point on the grid the required number of rows and columns. Real-time : the table is created in the document. If the result seems satisfactory to you, click to finalize the insertion. Max number of columns = 63

### 1.2 Using the dialog box

| t is the INSERT TABLE option : | Insert Table ? X                            |
|--------------------------------|---------------------------------------------|
|                                | Table size                                  |
|                                | Number of <u>c</u> olumns: 5                |
|                                | Number of <u>r</u> ows: 2                   |
|                                | AutoFit behavior                            |
|                                | ● Fixed column <u>w</u> idth: Auto 🜩        |
|                                | O Auto <u>F</u> it to contents              |
|                                | ○ AutoFit to win <u>d</u> ow                |
|                                | Remember dimen <u>s</u> ions for new tables |
|                                | OK Cancel                                   |
|                                |                                             |

| AutoFit behavior    |                                                                                                    |
|---------------------|----------------------------------------------------------------------------------------------------|
| Fixed column width  | Word divides the current page width (according to the set<br>margins) by the number of columns you have indicated.<br>The column width will not be automatically modified when<br>you type but you can set the width manually. |
| AutoFit to contents | The default column width is one character wide and it is<br>automatically enlarged when you type text. But once a<br>column has been manually modified, this autofit behavior<br>stops                                         |
| AutoFit to window   | The table width is adjusted to fit the window, between the visible margins. When you type, the column width remains fixed, there will be no autofit.                                                                           |

### Remember dimensions for new tables ...

The number of columns and rows, the settings indicated for the *AutoFit Behavior* options are saved and they become the default dialog box propositions (valid for next sessions but not saved in Normal.dotm).

### 1.3 Using the mouse to *draw* the table

It is the DRAW TABLE option. The pointer becomes a *pencil*. First draw a line starting from a table corner right to the opposite corner in order to set the table size. Then draw the lines and columns inside the table. The DESIGN Tab will be automatically displayed where you will find the *pencil* button but also an *eraser* button.

When you have finished : press the Esc key.

### Modifying later on

The *Draw Table* button ... will let you split a cell. The *Eraser* button does the contrary, it removes the inside « separation » in order to merge cells. To merge cells, simply point the separation (the pointer displays a sort of sparkle) and click. If merging is not possible – because of other separations depend on this one – then the command simply removes the border line.

### 1.4 Using text conversion

It is the CONVERT TEXT TO TABLE option. Select the list of items (they should be separated with a comma, a semi-colon ... as in the following screen capture) : .

| The INSÉRT TABLE dialog box will be           |  |  |  |  |  |
|-----------------------------------------------|--|--|--|--|--|
| displayed, showing a few extra options at its |  |  |  |  |  |
| bottom :                                      |  |  |  |  |  |

| Separate text at - | ○ <u>S</u> emicol<br>○ <u>O</u> ther: |        |
|--------------------|---------------------------------------|--------|
|                    | ОК                                    | Cancel |

Make sure you select the correct separation character

### 1.5 Using one of the built-in templates

It is the QUICK TABLES option, displaying a gallery of built-in tables. Each sample includes format that you can easily modify and text that you can also overwrite.

### Sample : a « standard » table (With Subheads 1)

| The Greek alphabet |           |           |             |           |           |  |  |  |
|--------------------|-----------|-----------|-------------|-----------|-----------|--|--|--|
| Letter name        | Uppercase | Lowercase | Letter name | Uppercase | Lowercase |  |  |  |
| Alpha              | A         | α         | Nu          | N         | ν         |  |  |  |
| Beta               | В         | β         | Xi          | Ξ         | ξ         |  |  |  |
| Gamma              | Г         | γ         | Omicron     | 0         | 0         |  |  |  |
| Delta              | Δ         | δ         | Pi          | П         | π         |  |  |  |
| Epsilon            | E         | ε         | Rho         | Р         | ρ         |  |  |  |
| Zeta               | Z         | ζ         | Sigma       | Σ         | σ         |  |  |  |
| Eta                | Н         | η         | Tau         | Т         | τ         |  |  |  |
| Theta              | Θ         | heta      | Upsilon     | Υ         | υ         |  |  |  |
| lota               | Ι         | ι         | Phi         | Φ         | arphi     |  |  |  |
| Kappa              | К         | κ         | Chi         | Х         | χ         |  |  |  |
| Lambda             | Λ         | λ         | Psi         | Ψ         | $\psi$    |  |  |  |
| Mu                 | М         | μ         | Omega       | Ω         | ω         |  |  |  |

Any possible totals are not automatic because they are not field codes (therefore no F9 to update)

If you right click one of the built-in tables, you may also set the insertion point (At Current Document Position, At Page Header, At Beginning of Section and so on).

# 2 Working with the mouse : selection, width, height ...

### 2.1 Selecting

Point the row – in front of the table

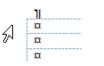

➔ Simple click to select a row Click and drag to select more than one row

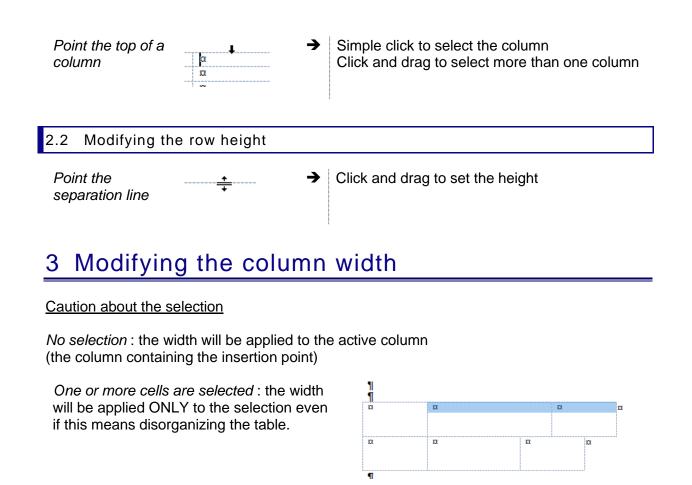

Point the separation between two columns, with no special selection

| Effects on the c | other columns when y | you modify the width of one column |
|------------------|----------------------|------------------------------------|
|                  |                      |                                    |

| Click and drag       | <b>→</b> | The column located to the right will be enlarged/reduced accordingly.<br>The table total width is not be modified.                                            |
|----------------------|----------|----------------------------------------------------------------------------------------------------|
| ALT + click and drag | <b>→</b> | The column located to the right will be<br>enlarged/reduced accordingly but this can be done to<br>the exact mm.<br>The table total width is not be modified. |

Click and drag to modify one column WHILE ALSO MODIFYING THAT OF THE OTHERS

| SHIFT + click and drag | → | The column located to the right is not affected. |
|------------------------|---|--------------------------------------------------|
|                        |   | The table total width IS MODIFIED ACCORDINGLY.   |

This is equivalent to clicking and dragging the columns "squares" in the ruler :

• I # • I • 6 • I • 7 • I • 8 • I • 9 • I # • I • 11 • I • 12 • I Move Table Column

+∥+<u>π</u>

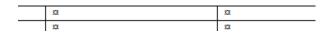

| CTRL + SHIFT + click and | → |
|--------------------------|---|
| drag                     |   |

All columns located to the right are distributed evenly. The table total width is not modified

### Enlarge or reduce the last column

You enlarge/reduce the column and the table total width is modified accordingly

### Autofit like in Excel

Provided the table does not use the total available width Double-click on the column separation.

| 3.1 Resizing a table                                                                                                    |               |                                         |                           |   |             |
|----------------------------------------------------------------------------------------------------|---------------|-----------------------------------------|---------------------------|---|-------------|
| Rest the pointer on the table until the table re<br>lower-right corner of the table, then click and                                                                                                    |               |                                         |                           | K |             |
| Caution : if you point the top-left corner of<br>the table, you will see a double-cross<br>arrow. If you click and drag it, you will<br>move the table but as a <u>floating object</u> .<br><i>See documentation on graphic objects</i> | <b>₽</b><br>¤ |                                         | 0<br>0                    |   | o<br>o<br>o |
| 3.2 Shortcut menu                                                                                                    |               |                                         |                           |   |             |
| A lot of the table commands have a                                                                                                    |               | ~~~~~~~~~~~~~~~~~~~~~~~~~~~~~~~~~~~~~~~ | ogaren wier oling         |   |             |
| correspondence if you right click into a table                                                                                                    | :             |                                         | <u>I</u> nsert ►          |   |             |
| Don't hesitate                                                                                                    |               |                                         | <u>D</u> elete Cells      |   |             |
|                                                                                                    |               |                                         | S <u>p</u> lit Cells      |   |             |
|                                                                                                    |               |                                         | <u>B</u> order Styles ►   |   |             |
|                                                                                                    |               |                                         | Text Direction            |   |             |
|                                                                                                    |               | ≣                                       | Table P <u>r</u> operties | J |             |
|                                                                                                    |               | A                                       | the second set.           |   |             |

### 3.3 Adding a row / column the fast way

Point the separation between two rows (in front of them) or two columns (at the top) and the following button will automatically appear :

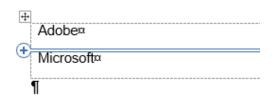

Clic et c'est fait !

### 4 DESIGN Tab : format options

### 4.1 Styles

### 4.1.1 Applying a preset table style

TABLE STYLES Group : here below the styles gallery

| Custom          |       |  |  |    |
|-----------------|-------|--|--|----|
|                 |       |  |  |    |
| Plain Tables    |       |  |  | Н  |
|                 |       |  |  |    |
| Grid Tables     |       |  |  |    |
|                 |       |  |  |    |
| Modify Table    | Style |  |  | •  |
| 🐺 <u>C</u> lear |       |  |  |    |
| I New Table St  | tyle  |  |  | .: |

The colors come from the current theme. This means that if you choose a theme color, it will be "dynamic". Change the theme and the color will automatically adapt to the new theme. If you don't want this to occur, make sure to select an "off-theme" color, one from the *Standard Colors* or *More Colors*.

When you point a given style, it is instantly applied to the current table. If you are satisfied with the result, click and you will *actually apply* it.

### 4.1.2 Removing the style

No special selection. Just make sure that the cursor be placed inside the table, then display the styles gallery (previous screen capture) and click on the CLEAR option. The default format will be applied to the table.

#### 4.1.3 Modifying one of the built-in table styles

They are table styles, a concept similar to paragraph, characters, list ... styles.

Table styles are not listed in the Styles Pane (displayed by clicking the dialog box launcher located below the CHANGE STYLES button, on the HOME Tab). You may modify preset attributes for a given style and this can be applied to THIS document or ALL documents (via the Word global *Normal.dotm* template or a custom template)

- Start from a table whose style can be a good start (it will be easier)
- Place cursor in the table and display the table styles gallery
- Click on the MODIFY TABLE STYLE option

| Modify Style            |                                   |                 |          | ?      | ×      |
|-------------------------|-----------------------------------|-----------------|----------|--------|--------|
| Properties              |                                   |                 |          |        |        |
| <u>N</u> ame:           | No-border                         |                 |          |        |        |
| Style type:             | Table                             |                 |          |        | $\sim$ |
| Style <u>b</u> ased on: | 🗄 Table Normal                    |                 |          |        | $\sim$ |
| Formatting              |                                   |                 |          |        |        |
| Apply formatting to:    | Whole table                       |                 |          |        | $\sim$ |
| Calibri (Body) 🗸 11     | → B I <u>U</u> Autom              | atic 🗸          |          |        |        |
| V                       | 1/2 pt V                          | Automatic 🗸 🖽 👻 | No Color | $\sim$ | =      |
|                         |                                   |                 |          |        |        |
| Jan                     |                                   | Mar             | Total    |        |        |
| East 7                  | 7                                 | 5               | 19       |        |        |
| West 6                  | 4                                 | 7               | 17       |        |        |
| South 8                 | 7                                 | 9               | 24       |        |        |
| Total 21                | 18                                | 21              | 60       |        |        |
|                         | w documents based on this templat | e               |          |        |        |
| F <u>o</u> rmat ▼       |                                   |                 | ОК       | Cano   | el     |

#### If you modify the name, you will not create a new style, you will RENAME the style.

- Modify as required
- Set the range of application by clicking either on the ONLY IN THIS DOCUMENT (by default) or NEW DOCUMENTS BASED ON THIS TEMPLATE.

### 4.1.4 Creating a new table style

- Place cursor inside the table
- Display the table styles gallery
- Click on the NEW TABLE STYLE option

The dialog box is the same as the previous one.

Give a name to your new style and set its format attributes.

The new format will be displayed in the styles gallery, at the top, under the CUSTOM section (point the style and the name will be indicated).

#### 4.2 Modifying the format, the shading, the borders – using the draw and eraser buttons.

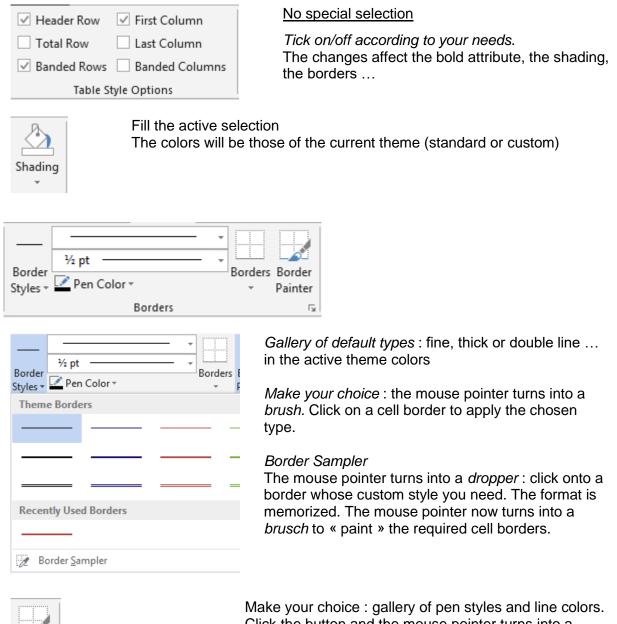

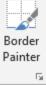

Click the button and the mouse pointer turns into a brush to « paint » the required borders.

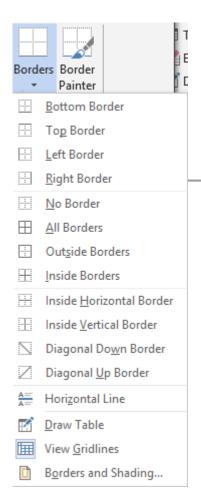

### Applied to the selected cells

Shading : theme colors or standard colors

*Borders* : as usual. The last options of the menu can be mentioned :

 <u>Horizontal line</u>: to insert a separation line inside de cell but that will not lead to a cell *splitting*. Just like this one:

This line is not a floating picture but a special drawing, anchored to the insertion point. Double-click on the line for additional options (color, alignment in the cell ...)

- <u>Draw table</u>: the pointer turns into a pencil. It is then possible to drag the mouse between two borders to *split* the cell.
- <u>View Gridlines</u> : to see the table « cell structure ».
   Will not be printed.
- <u>Borders and shading</u>: displays a dialog box with a fair number of additional options.

### 5 LAYOUT Tab : working deeper on the table

| 5.1 Selection, grid | lines                                                            |
|---------------------|------------------------------------------------------------------|
| Select ▼            |                                                                  |
| 🖽 View Gridlines    |                                                                  |
| E Properties        |                                                                  |
| Table               |                                                                  |
| Select              | Cell, Column, Row, Table                                         |
| View Gridlines      | Caution : do not mix up with borders.<br>(not active by default) |
| Properties          | Dialog box for additional options (explained later)              |
|                     |                                                                  |

#### 5.2 Inserting and deleting rows / columns 🗄 Merge Cells 🔢 Insert Below 🔠 Insert Left 🗰 Split Cells Delete Insert Above 🔡 Insert Right 💾 Split Table $\Gamma_{\rm M}$ Rows & Columns Merge Delete A drop-down menu will be displayed to delete cells, rows, columns, table. Deleting will be done according to your selection (insertion point to delete the current row or column, number of rows/columns selected). If you have selected cells, Word will Delete Cells ? Х display a dialog box giving the possibility to "shift" : Shift cells left O Shift cells up O Delete entire row O Delete entire <u>c</u>olumn OK Cancel Select the number of required rows or columns Insert ... Choose the type of insertion : above, below, left, right. Inserting columns : implication on the table width: If the table does not occupy the full available width, the table will be automatically enlarged each time you insert a column If the table does occupy the full available width, the column will be inserted and the other columns distributed evenly. The table width will not be modified. Adding a row at the bottom of the table Place the cursor inside the last cell and press the TAB key.

#### Keyboard tip to delete rows / columns

Select the required rows or columns and press the Backspace key (Del = content only)

| 5. | 3 | Merging and splitting cells |
|----|---|-----------------------------|
|    |   |                             |

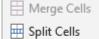

- 🕂 Split Table
- Merge

| Split Cells | The selected cells are equally divided |
|-------------|----------------------------------------|
|             | according to the number set in the     |
|             | following dialog box :                 |

Merge or split : you can also use the DRAW TABLE and ERASER buttons (LAYOUT Tab – DRAW Group)

| Split Cells                                           | ?     | ×  |
|-------------------------------------------------------|-------|----|
| Number of <u>c</u> olumns:<br>Number of <u>r</u> ows: | 2     | ÷  |
| Merge cells before                                    | split |    |
| ОК                                                    | Cano  | el |

**Split Table** Splits a table by inserting an empty paragraph in front of the row containing the insertion point. This is equivalent to the following keyboard combination : CTRL + SHIFT + RETOUR

Caution, the CTRL + ENTER keyboard combination generates the same result but adds a page break.

5.4 Size of rows/columns/cells – AutoFit – Distribute rows/columns

| AutoFit                    | <ul> <li>AutoFit Contents</li> <li>AutoFit Window</li> <li>Fixed Column Width</li> </ul> AutoFit Contents The table gets as small as possible, the columns will be enlarged when you start typing. AutoFit Window The table uses the page width. The columns width will be changed accordingly. Caution : in real and not on the screen only. Fixed Column Width And Pictor Pictor P |
|----------------------------|----------------------------------------------------------------------------------------------------|
| Size in cm                 | Make sure your selection is correct and set the required number of cm                                                                                                    |
| Distribute<br>Rows/Columns | Select the required rows / columns<br>Rows/columns are equally divided                                                                                                    |

### **Dialog box launcher**

The table PROPERTIES dialog box (explained later)

5.5 Horizontal/vertical text alignment – Text orientation – Default cell margins

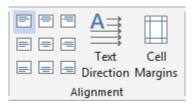

According to selection : **Text alignment buttons** 

According to selection : **Text Direction** 

By default for the whole table : Cell Margins

Choose from the tear-off

Click on the button to get another orientation

| Table Opti                           | ons             |                | ?       | ×  |  |
|--------------------------------------|-----------------|----------------|---------|----|--|
| Default cel                          | I margins       |                |         |    |  |
| <u>T</u> op:                         | 0 cm ≑          | <u>L</u> eft:  | 0.19 cm | -  |  |
| <u>B</u> ottom:                      | 0 cm ≑          | <u>R</u> ight: | 0.19 cm | -  |  |
| Default cel                          | l spacing       |                |         |    |  |
| Allow                                | spacing betweer | n cells        | 0 cm    | *  |  |
| Options -                            |                 |                |         |    |  |
| Automatically resize to fit contents |                 |                |         |    |  |
|                                      | 0               | v              | Canc    | al |  |
|                                      | 0               | N              | Canc    | CI |  |

#### Default cell margins

The number of cm before the text starts (left, right, top and bottom)

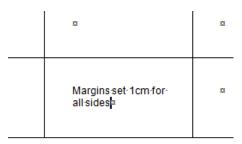

### Default cell spacing

To create a space between each cell in the table. Not very common.

| 1-cm-cell-spacing¤ | a |
|--------------------|---|
| X                  | ۵ |

### Automatically resize to fit contents

Only if the table does not occupy the full available width : type a large word and the column will be automatically enlarfed (the table width will be modified)

### 5.6 Sorting – Header Rows – Convert to Text - Formula

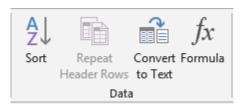

Sort

Text or number sorting (in ascending/descending order) (no sort if the table contains merged cells)

- Ideal : place the cursor in the column containing the sorting criteria
- SORT button. The table is automatically selected

| Sort                                  |                |            |        | ?                | ×     |
|---------------------------------------|----------------|------------|--------|------------------|-------|
| Sort by                               |                |            |        |                  |       |
| FirstName 🗸                           | Type:          | Text       | $\sim$ | <u>A</u> scen    |       |
| FirstName  A                          | Using:         | Paragraphs | $\sim$ | O <u>D</u> escer | nding |
| TH Address                            |                |            |        |                  |       |
| City                                  | Ty <u>p</u> e: | Text       | $\sim$ | Ascen            | ding  |
| · · · · · · · · · · · · · · · · · · · | Using:         | Paragraphs | ~      | O Descei         | nding |
| Then <u>by</u>                        |                |            |        |                  |       |
| $\sim$                                | Type:          | Text       | $\sim$ | Ascen            | -     |
|                                       | Using:         | Paragraphs | $\sim$ | O Descei         | nding |
| My list has                           |                |            |        |                  |       |
| Header <u>r</u> ow O No header        | er ro <u>w</u> |            |        |                  |       |
| Options                               |                | ОК         |        | Cane             | cel   |

### Header row

If your table has a header row, the sorting keys will show the text of the cells in the header row. If there is no header row, then the sorting keys will show *Column 1, 2 ...* 

Sorting always affects the full record (each row is taken as a whole) The OPTIONS button

| s at                                                                                                    |                                                                                                    | ?                                                                                                    | ×                                                                                                    |                                                                                                    |
|----------------------------------------------------------------------------------------------------|----------------------------------------------------------------------------------------------------|----------------------------------------------------------------------------------------------------|----------------------------------------------------------------------------------------------------|----------------------------------------------------------------------------------------------------|
| at                                                                                                    |                                                                                                    |                                                                                                    |                                                                                                    |                                                                                                    |
| ns                                                                                                    |                                                                                                    |                                                                                                    |                                                                                                    |                                                                                                    |
|                                                                                                    |                                                                                                    |                                                                                                    |                                                                                                    |                                                                                                    |
|                                                                                                    | ~                                                                                                    |                                                                                                    |                                                                                                    |                                                                                                    |
|                                                                                                    | ОК                                                                                                    | Car                                                                                                    | ncel                                                                                                    |                                                                                                    |
| sorting on the select<br>you certain about y<br>ive<br>ting affect words in<br>ase is the only differ<br>DRE the word after t<br>or the first <i>n</i> rows o<br>inted page. | our selection ?<br>capital letters ? V<br>ence - Word will<br>he one in capital<br>f the table can be | /hen two<br>place the<br>letters.<br>e repeate                                                                                                    | e word<br>ed at th                                                                                                    | in small<br>ne top                                                                                                    |
|                                                                                                    |                                                                                                    |                                                                                                    | ROW                                                                                                    | S button                                                                                                    |
|                                                                                                    |                                                                                                    |                                                                                                    |                                                                                                    |                                                                                                    |
|                                                                                                    | Convert Table                                                                                         | e To Text                                                                                                    | ?                                                                                                    | ×                                                                                                    |
|                                                                                                    | st.<br><u>Paragrap</u><br><u>Tabs</u><br><u>Semicolo</u><br><u>O</u> ther:                            | h marks<br>ns<br>-                                                                                                    |                                                                                                    |                                                                                                    |
|                                                                                                    |                                                                                                    | ОК                                                                                                    | Car                                                                                                    | icel                                                                                                    |
|                                                                                                    |                                                                                                    | Insi<br>-<br>Imm only<br>sitive<br>age<br>tzerland)<br>○ OK<br>○ only<br>e sorting on the selected columns only<br>e sorting on the selected columns only<br>e you certain about your selection ?<br><i>ive</i><br>ting affect words in capital letters ? W<br>ase is the only difference - Word will<br>ORE the word after the one in capital<br>v or the first <i>n</i> rows of the table can be<br>rinted page.<br>the row(s) and click on the REPEAT H<br>a, this does not work with <i>floating</i> page<br>ent to : TABLE Group – PROPERTIES BE<br>TAS HEADER ROW AT THE TOP OF E<br>able<br>the dialog box :<br>character that will<br>ms in the new text list.<br>Convert Table<br>Separate text w<br>○ Paragrapi<br>◎ [abs]<br>○ Semicolor<br>○ Qther: | Immonly         sitive         age         tzerland)         Immonly         Sorting on the selected columns only         sorting on the selected columns only         ayou certain about your selection ? <i>tive</i> ting affect words in capital letters ? When two asse is the only difference - Word will place the ORE the word after the one in capital letters.         v or the first <i>n</i> rows of the table can be repeated inted page.         he row(s) and click on the REPEAT HEADER to Text separate text with <i>floating</i> page breaks         able         the dialog box :         character that will ms in the new text list.         Convert Table To Text         Separate text with         Paragraph marks         Image:         convert Table To Text         separate text with         Paragraph marks         Image:         convert Table To Text         separate text with         Paragraph marks         Image:         convert nested tables | immonly         sitive         age         tzerland)         Immonly         sorting on the selected columns only         ayou certain about your selection ?         tive         ting affect words in capital letters ? When two wordss ase is the only difference - Word will place the word DRE the word after the one in capital letters.         v or the first n rows of the table can be repeated at the rinted page.         he row(s) and click on the REPEAT HEADER ROWS on the table can be repeated at the rinted page.         he row(s) and click on the REPEAT HEADER ROWS on the table can be repeated at the rinted page.         he row(s) and click on the REPEAT HEADER ROWS on the table can be repeated at the rinted page.         he row(s) and click on the REPEAT HEADER ROWS on the table can be repeated at the rinted page.         he row(s) and click on the REPEAT HEADER ROWS on the table can be repeated at the rinted page.         he row(s) and click on the REPEAT HEADER ROWS on the table can be repeated at the rinted page.         he row(s) and click on the REPEAT HEADER ROWS on the table can be repeated at the rinted page.         he row(s) and click on the REPEAT HEADER ROWS on the table can be repeated at the rinted page.         he row(s) and click on the repeated can be repeated can be repeated at the rinted page.         he row(s) and click on the repeated can be repeated can be repeated at the rinted page.         fulthe dialog box :       Convert Table To Text |

<u>Reminder to convert a text into a table :</u> INSERT Tab – Drop-down list of the TABLE Button - CONVERT TEXT TO TABLE Option.

#### Formula Place the cursor in the cell where you need a formula Usually it will be a sum.

Here below the dialog box :

| box :           | 0 | Torridia                 |        |               | •   | ~      |
|-----------------|---|--------------------------|--------|---------------|-----|--------|
|                 |   | <u>F</u> ormula:         |        |               |     |        |
|                 |   | = SUM(ABOVE)             |        |               |     |        |
|                 |   | Number format:           |        |               |     |        |
| Number format = |   |                          |        |               |     | $\sim$ |
| Excel formats   |   | Paste f <u>u</u> nction: |        | Paste bookmar | k   |        |
|                 |   |                          | $\sim$ |               |     | $\sim$ |
|                 |   |                          |        | ОК            | Car | ncel   |

2

#### The function is a field code, such as this one : ={SUM(ABOVE)} Therefore it will not be updated automatically

<u>Update</u> : F9 on the field or right click the field code and click on the UPDATE FIELD option.

Modifying the code : SHIFT + F9 on the field code or right click the field code and click on the TOGGLE FIELD CODES option.

#### Other formulas or functions ? Possible but heavy

| How are references represented : | Above, below<br>Left, right<br>(b:b)<br>(b1:b3)<br>(a1:b2) | All cells – above, below<br>Left - right<br>The B column<br>B1 to B3 cells<br>A1 to B2 cells |
|----------------------------------|------------------------------------------------------------|----------------------------------------------------------------------------------------------|
|                                  | (a1:b2)                                                    | A1 to B2 cells                                                                               |
|                                  | (a1;a3;c5)                                                 | A1 cell and A3 cell and C5 cell                                                              |

Here below some examples :

| Number¤                          | Tested formula¤                      | Field·code¤          |
|----------------------------------|--------------------------------------|----------------------|
| 34¤                              | Sumof∙values on the left∞            | ∦=SUM(LEFT)· ∦α      |
| 23¤                              | Average of "A" column¤               | ∦=AVERAGE(a∶a)· ∦¤   |
| 56¤                              | Multiply·34 · (A2) · by · 23 · (A3)∞ | ∦=PRODUCT(A2;A3)· ∦¤ |
| <b>≰</b> =SUM(ABOVE)· <b>≱</b> ¤ | ۵                                    | Ω.                   |

Add to this the fact that you need to set a decimal tab to get a correct decimal alignment. And add also that updating is not automatic, F9 every time you make a change in the formula precedents.

This is why users rarely go beyond the SUM function. For more complicated formulas, they prefer Excel (you may insert an Excel table directly inside a Word document – this is called an OLE object)

### 6 Working on the cell paragraphs

### 6.1 Indents, alignment etc ...

When you select a cell, a small ruler is displayed :

🛛 · · · 1 · · · 2 · · · 3 · · · 4 · · · 🌆 · · 6 ·

Indents, center, justify ... it works just like a standard paragraph.

When you select more than one cell, only the ruler for the first cell is displayed. Prepare the format for the first cell and it will be automatically applied to the others.

| 6.2 Tabs and cells |                                                                                                    |
|--------------------|----------------------------------------------------------------------------------------------------|
| Place the tab      | Set the tab as you would for a standard paragraph                                                                     |
| Using              | Pressing the TAB key means selecting the next cell and its content. Therefore you cannot use it to work with the tab. |
|                    | You need the following keyboard combination : CTRL + TAB.                                                             |
|                    | One exception : the decimal tab. The alignment is automatic, as soon as you have set the tab in the ruler.            |
|                    |                                                                                                    |

6.3 Copy- Cut- Paste

Your selection will be most important

Computers SA<sup>a</sup>

Standard : the copied text is inserted at the cursor insetion point

Computers·SA¤

The copy REPLACES any text in the destination cell

### 7 The table properties – additional options

LAYOUT Tab - The first group on the Ribbon :

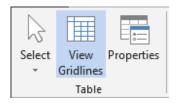

A lot of options have a button on the ribbon and you will recognize them easily.

### 7.1 TABLE Tab : total width, position on the page ...

No prior selection necessary .

| Table Properties                                               | ?          | $\times$ |
|----------------------------------------------------------------|------------|----------|
| Table         Row         Column         Cell         Alt Text |            |          |
| Size                                                           |            |          |
| Preferred width: 0 cm 🜩 Measure in: Cen                        | timeters   | $\sim$   |
| Alignment                                                      |            |          |
| Left <u>C</u> enter Right                                      |            |          |
| Text wrapping                                                  |            |          |
|                                                                |            |          |
| <u>N</u> one <u>A</u> round                                    | Positionin | ig       |
| <u>B</u> orders and Shading                                    | Option     | 5        |
| ОК                                                             | Can        | icel     |

Preferred widthCorresponds to the table total width. If you type in a value,<br/>each column will be enlarged/reduced accordingly but there<br/>will be no « even distribution » of the columns.AlignmentThe table will placed left, center, right to the *total available*<br/>width. If you type in a value in cm, the table will be indented<br/>accordingly.Text wrappingNone<br/>The table belongs to the text.

Around The table becomes a floating object. See documentation on graphic objects 7.2 ROW Tab : fixed height, allow row to break across pages

| Table Properties                      |                                                                                                    | ?                                                            | ×                                             |                                                                        |                                |
|---------------------------------------|----------------------------------------------------------------------------------------------------|--------------------------------------------------------------|-----------------------------------------------|------------------------------------------------------------------------|--------------------------------|
| Table Row Co                          | l <u>u</u> mn C <u>e</u> ll <u>A</u> lt Text                                                                                                    |                                                              |                                               |                                                                        |                                |
| Rows<br>Size                          |                                                                                                    |                                                              |                                               |                                                                        |                                |
| Specify height:                       | 0 cm 🔷 Row height is                                                                                                    | : At least                                                   | $\sim$                                        |                                                                        |                                |
| Options                               |                                                                                                    |                                                              | -1                                            |                                                                        |                                |
| Allow row to be<br>Repeat as head     | ea <u>k</u> across pages<br>er row at the top of each page                                                                                                    |                                                              |                                               |                                                                        |                                |
|                                       |                                                                                                    |                                                              |                                               |                                                                        |                                |
| Previous Row                          | Next Row                                                                                                    |                                                              |                                               |                                                                        |                                |
| Specify height                        | Easier to work with the r                                                                                                    | nouse                                                        |                                               |                                                                        |                                |
|                                       | Very interesting : you typ<br>special height and you s<br>height should be <i>Exactl</i> y                                                                                    | et that this                                                 | Row he                                        | ight is: At least<br>At least<br>Exactly                               |                                |
|                                       | Usually when the typing<br>adjusted to display the w<br><i>Exactly.</i> When you get to<br>« disappear », a visual h<br>Very handy with online f<br>inserting a page break in | whole text. U<br>the bottom<br>hint to warn y<br>orms. Indee | nless the<br>of the c<br>you that<br>d typing | e row has been<br>cell, the text twi<br>you should no<br>too much migl | n set as<br>ill<br>t carry on. |
| Allow row to<br>preak across<br>pages | On by default. When the available space on the p be automatically inserted                                                                                                    | age is no lo                                                 | nger suf                                      | , ,                                                                    |                                |
| Repeat as header<br>row               | Equivalent to the button                                                                                                    | of the same                                                  | name o                                        | n the Ribbon                                                           |                                |

### 7.3 COLUMN Tab : column width

| Table Pro       | perties                         |             |               |                  | ?           | ×      |
|-----------------|---------------------------------|-------------|---------------|------------------|-------------|--------|
| <u>T</u> able   | <u>R</u> ow                     | Column      | C <u>e</u> ll | <u>A</u> lt Text |             |        |
| Columns<br>Size | 1-5:                            |             |               | _                |             |        |
|                 | Preferred                       | width: 2.67 | 7 cm 🖨        | Measure in       | Centimeters | $\sim$ |
| ← <u>P</u> revi | ← Previous Column → Next Column |             |               |                  |             |        |

No option that would have its equivalent on the Ribbon.

|                            | vidth and text alignment                    | Inside the cell                                |                  |
|----------------------------|---------------------------------------------|------------------------------------------------|------------------|
| able Properties            |                                             | ? ×                                            |                  |
| Table Row Co               | I <u>u</u> mn <u>Ce</u> ll <u>A</u> lt Text |                                                |                  |
| Size                       |                                             |                                                |                  |
| Preferred width:           | 2.67 cm 🚔 Measure in: Cent                  | timeters 🗸                                     |                  |
| Vertical alignment         |                                             |                                                |                  |
| Top <u>C</u> enter         | <u>B</u> ottom                              |                                                |                  |
|                            |                                             |                                                |                  |
|                            |                                             |                                                |                  |
|                            |                                             |                                                |                  |
|                            |                                             | Ontion                                         |                  |
|                            |                                             | Options                                        |                  |
|                            | ОК                                          | Cancel                                         |                  |
|                            | button shows additional                     |                                                |                  |
| options :                  |                                             | Cell Options                                   | ? ×              |
|                            |                                             | Cell margins           Same as the whole table | 1                |
|                            |                                             | Top: 0 cm 🔶 Left                               |                  |
|                            |                                             | Bottom: 0 cm 🜩 Rig                             |                  |
|                            |                                             | Options                                        |                  |
|                            |                                             | ✓ Wrap text                                    |                  |
|                            |                                             | <u> </u>                                       |                  |
|                            |                                             | ОК                                             | Cancel           |
| According to the selection | Text margins – just as in                   | the screen capture on pag                      | ge 16            |
| Cell margins               |                                             |                                                |                  |
|                            |                                             | ng goes beyond one line,                       | there will be an |
| Wrap text                  | automatic text wrapping.                    |                                                |                  |

## TABLES AS FLOATING OBJECTS

.....

Caution : when the table is an object, it belongs to the floating layer and follows its specific rules. If you want to work as usual you need to revert to a normal table by "fixing" it : LAYOUT Tab -ROPERTIES Button - TABLE Tab – TEXT WRAPPING – Click on NONE.

### 1 Make the table a floating object

### 1.1 Moving

# Reminder : if your table needs to remain in the text layer (the table has a fixed position on the page), use the classical COPY/CUT/PASTE command or any other equivalent shortcut

Rest the pointer on the table until the table moving handle appears on the upper-left corner of the table (as shown in the screen capture below), then click and drag as required to place it on the page.

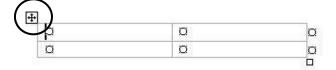

You may also display the table properties dialog box (LAYOUT Tab – TABLE Group – PROPERTIES Button) : TABLE Tab – TEXT WRAPPING – Click on AROUND

### 1.2 Text wrapping

When you place a table inside a rather long portion of text, the text can be wrapped around the table just as in the screen capture below :

| Characteristics                                |                                                       |  |  |
|------------------------------------------------|-------------------------------------------------------|--|--|
| Undocumented, Hidden<br>and Non-Obvious        | The fun is to find them !                             |  |  |
| Reproductible                                  | Every user can produce the<br>same result             |  |  |
| Put there by the Creators for Personal Reasons | Usually to show credit to their<br>hard work          |  |  |
| Not malicious                                  | For fun and not to damage                             |  |  |
| Entertaining                                   | If it is not for entertainment →<br>It's not an Egg ! |  |  |

What is an Easter Egg ?

In computing, Easter eggs are messages, graphics, sound effects, or an unusual change in program behavior, that occur in a program in response to some undocumented set of commands, mouse clicks, keystrokes or other stimuli intended as a joke or to display program credits.

Why do people hide Easter Eggs in their creation ?

As a Signature - In the software world, many programs are released simply under a company brand, with no mention of the individuals who put in a lot of work on the product. So you often any Easter Eage listing the people who Additional settings such as the table exact placement inside the text – left/center/right – the distance between the table and the beginning of the text ..... can be managed through :

| LAYOUT Tab – TABLE Group –<br>PROPERTIES Button : TABLE Tab – | Table Posi                                                                                                    | tioning              |                 |                                                                           | ?                   | $\times$ |
|---------------------------------------------------------------|----------------------------------------------------------------------------------------------------|----------------------|-----------------|---------------------------------------------------------------------------|---------------------|----------|
|                                                               | Table Posi<br>Horizontal<br>Po <u>s</u> ition:<br>Left<br>Vertical<br>Pos <u>i</u> tion:<br>0.13 cm<br>Distance fr<br><u>T</u> op:<br><u>B</u> ottom:<br>Options |                      | ✓<br>undir<br>÷ | Relati <u>v</u><br>Margin<br>Paragr<br>ng text<br>Left:<br><u>R</u> ight: | e to:<br>n<br>e to: | ~<br>~   |
|                                                               | <mark>∕ M</mark> ove<br>∕ <u>A</u> llow                                                                                                    | with text<br>overlap | ОК              |                                                                           | Cance               | el       |

#### Inserting a table inside a cell 2

Why choose to nest tables when splitting cells can produce a similar result ?

The main difference between splitting and nesting is spacing : nested tables will use more spacing because of their border, while split cells need no extra spacing. Use nesting if you need to manipulate the contents of the table. For instance, it is easy to click on a nested table to move it somewhere in the document while doing the same with split cells will be very difficult. But inserting a table inside a cell is sometimes a good solution to avoid a page break inside a cell.

The table is nested :

| lobett     | 1995–·1997¤                          | DeveloperIBM∝ | œ <sup>x</sup> |
|------------|--------------------------------------|---------------|----------------|
| Jobs¤      | 1997–to-this-day¤ Project-managerDEC |               | x              |
| Hobbies¤   | Sport¶<br>Cinema¤                    |               | 2              |
| Languages¤ | French·and·English·(bilingual)¤      |               |                |

The cells have been split

|            |                                  |                | _ |
|------------|----------------------------------|----------------|---|
| labert     | 1995 – <mark>1997¤</mark>        | Developer·IBM¤ | Ħ |
| Jobs¤      | 1997 to this day Project manager |                | Ħ |
| Hobbies¤   | Sport¶<br>Cinema¤                |                | Ħ |
| Languages¤ | French and English (bilingual)¤  |                |   |
| -          |                                  |                | - |

An example of nesting cells : here below the table that was inside a document :

| TAB¤         | Next-cellselected¤                                                                                  |
|--------------|----------------------------------------------------------------------------------------------------|
| SHIFT·+·TAB¤ | Previous cell selected a                                                                            |
| →¤           | Cell is empty°: next-cell¶<br>Cell is not empty°: next-character¤                                   |
| ←¤           | Cell is empty <sup>*</sup> . previous cell¶<br>Cell is not empty <sup>*</sup> : previous character¤ |
| Δα           | Previous·line¤                                                                                      |
| √¤           | Next-line¤                                                                                          |
| ALT + HOME∞  | First-cell-in-current-line¤                                                                         |
| ALT + · END∞ | Last-cell-in-current-line¤                                                                          |
| ALT·+·PgUp∞  | First-cell-in-current-column¤                                                                       |
| ALT·+·PgDn¤  | Last-cell-in-current-column¤                                                                        |

It has been resized and moved into a synthesis page, removing all its borders :

| Moving¶<br>¤ | TAB¤         | Next-cellselected¤                                                                                  |
|--------------|--------------|----------------------------------------------------------------------------------------------------|
|              | SHIFT-+-TAB¤ | Previous-cellselected¤                                                                              |
|              | →¤           | Cell is empty°: next-cell¶<br>Cell is not empty°: next-character¤                                   |
|              | €¤           | Cell is empty <sup>®</sup> . previous cell¶<br>Cell is not empty <sup>®</sup> : previous character¤ |
|              | Λ¤           | Previous-line¤                                                                                      |
|              | √¤           | Next-line¤                                                                                          |
|              | ALT·+·HOME¤  | First-cell-in-current-line¤                                                                         |
|              | ALT-+-END∞   | Last-cell-in-current-line¤                                                                          |
|              | ALT·+·PgUp¤  | First-cell-in-current-column¤                                                                       |
|              | ALT + PqDn¤  | Last-cell-in-current-column¤                                                                        |

Selecting# Using the mouse #

This was to avoid a long and fastidious copy-paste command ...